# Geometric Design Training User Tips

## Video Playback Recommendations

To give you the best viewing experience, YouTube changes the quality of your video stream based on your viewing conditions. Here are the steps to manually change the video quality on a computer or tablet:

### **Computer:**

- 1. In the video player, select *Settings*.
- 2. Click *Quality*.
- 3. Select your preferred video quality.

#### **Tablet:**

- 1. In the video player, select *More*.
- 2. Tap *Quality*.
- 3. Select your preferred video quality.

## Browsers for Viewing Courses

You can view courses on any device that support these browsers. This includes computers, iPads, and Android-enabled tablets:

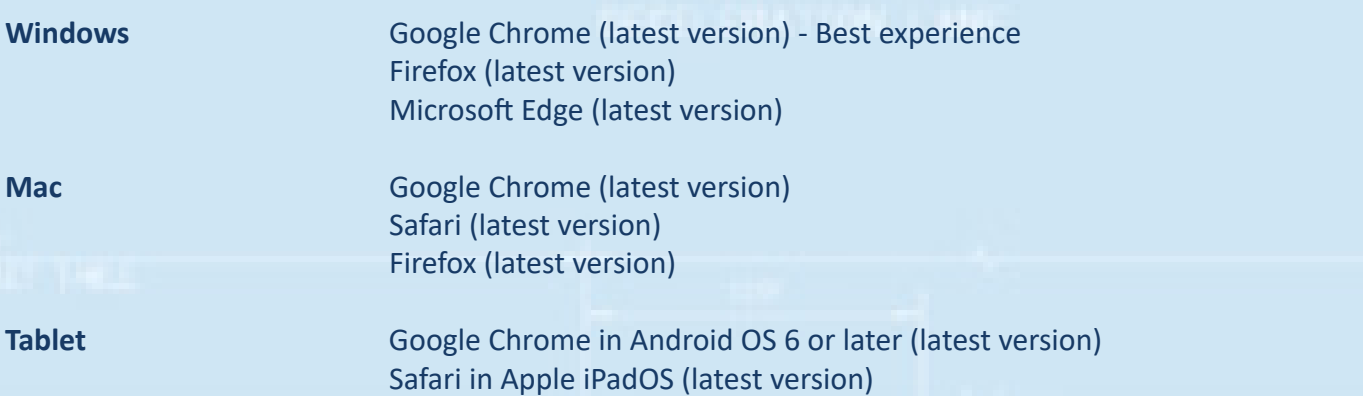

TalkBack in Android OS (latest version)

## Accessibility in Courses

These courses support the following screen readers:

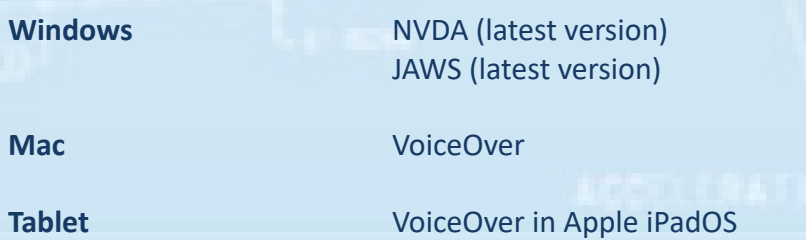